<span id="page-0-0"></span>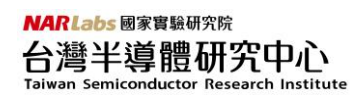

# EDA cloud 使用說明

# 目錄

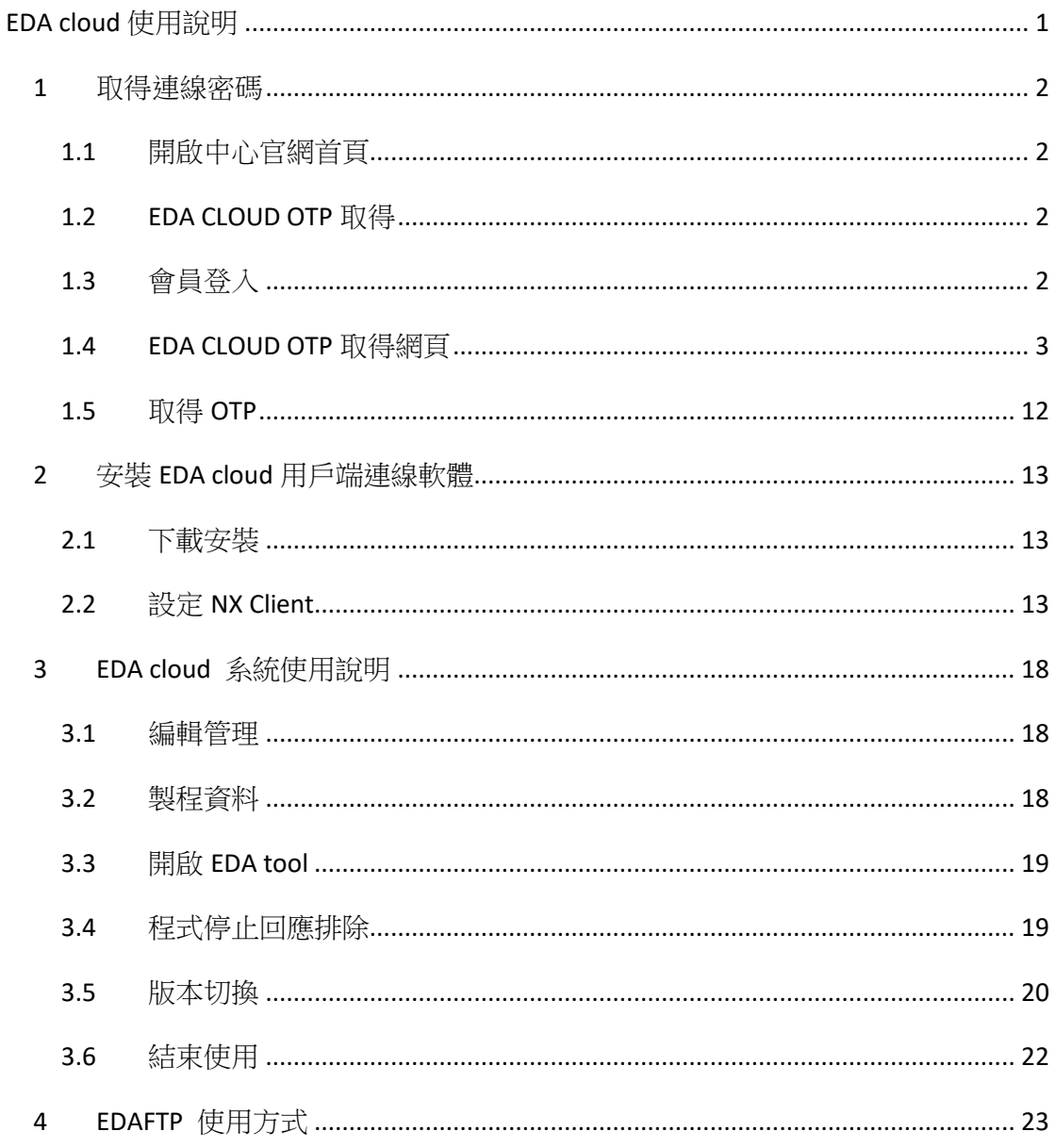

# <span id="page-1-0"></span>**1** 取得連線密碼

# <span id="page-1-1"></span>**1.1** 開啟中心官網首頁

本系統完全透過網路瀏覽器進行操作,不需另外安裝軟體。 欲開始使用本系統,請先點選 Microsoft Edge 中以 Internet Explorer 開啟網站運 作模式,在上方「網址」欄位輸入「https://www.tsri.org.tw」,開啟中心首頁。

### <span id="page-1-2"></span>**1.2 EDA CLOUD OTP** 取得

請於台灣半導體研究中心首頁,點選「EDA CLOUD OTP」, 如下快速連結圖所 示:

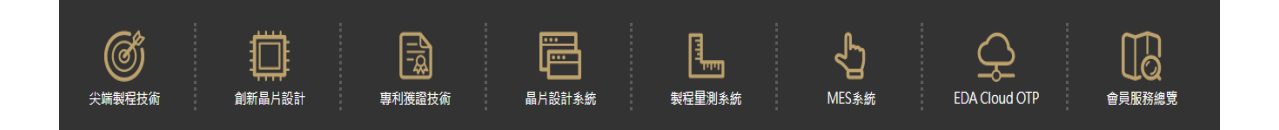

# <span id="page-1-3"></span>**1.3** 會員登入

如果您尚未登入 TSRI 會員,系統會請您先做會員登入的動作。

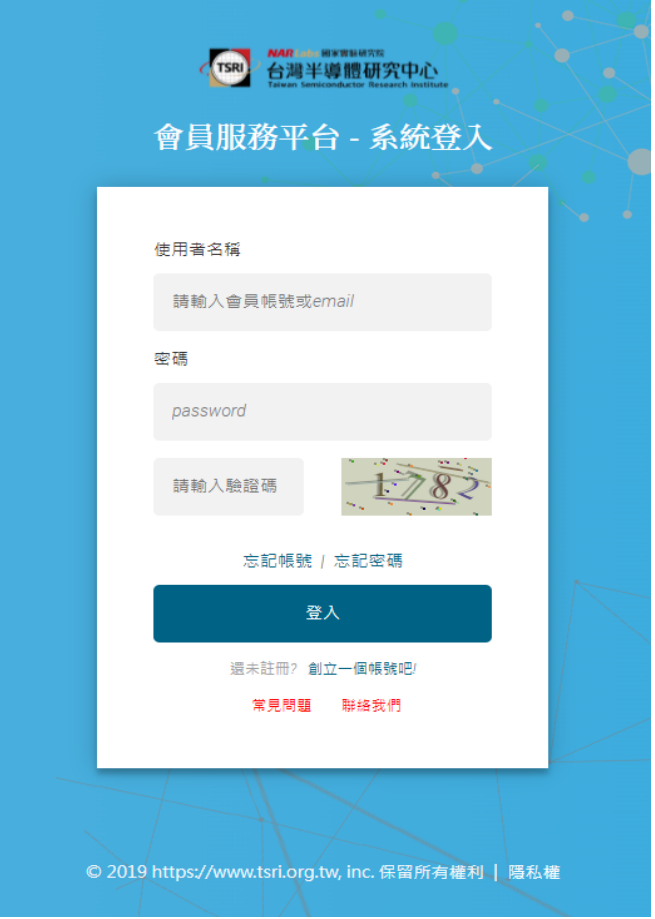

帳號:您的 TSRI 會員帳號。(例如:s1.TSRItest@gmail.com)

密碼:您的 TSRI 會員密碼。

輸入「帳號」、「密碼」、「驗證碼」等欄位之後,再點選「登入」。若輸入正確, 即可完成會員登入,系統將自動轉到 EDA CLOUD OTP 取得網頁。

# <span id="page-2-0"></span>**1.4 EDA CLOUD OTP** 取得網頁

「EDA CLOUD OTP 取得」網頁,如下圖所示:

**EDA CLOUD OTP 取得** 

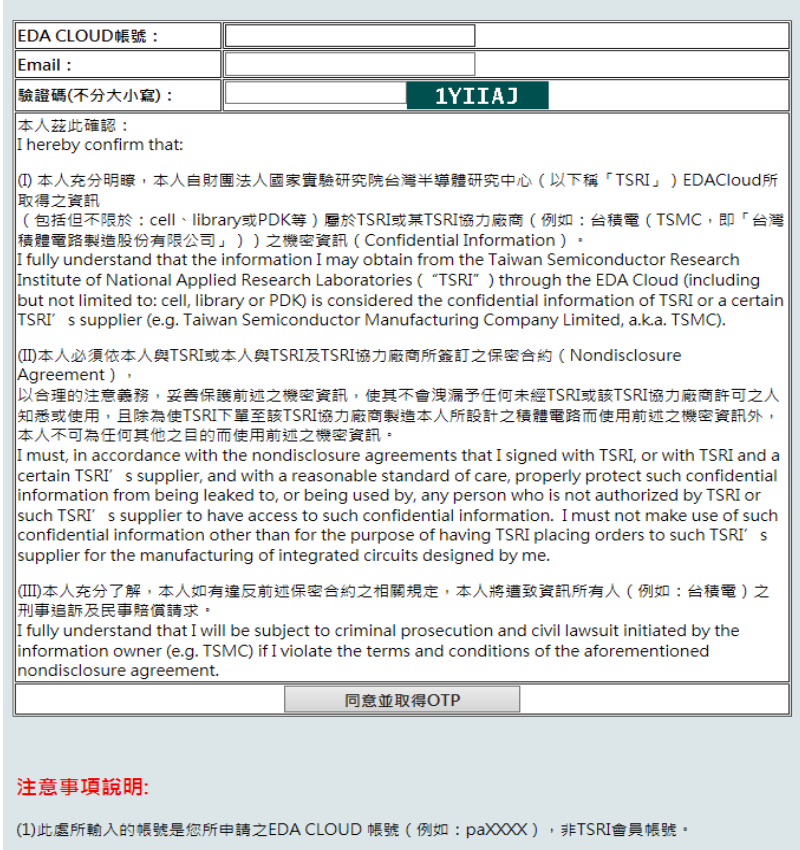

(2)基於安全性考量,本網頁有鎖定網路位址及網卡資訊,請參考ACTIVE X設定說明進行瀏覽器的設定。 (3)TSRI EDA cloud 申請與使用說明等相關資訊請至TSRI EDA Cloud網頁瀏覽·

EDA CLOUD 帳號:配發給您 EDA CLOUD 帳號 (例如: pa0101), 非 TSRI 會員帳 號。

Email: 您申請 EDA CLOUD 帳號時,申請表上所填寫的 Email。

輸入「EDA CLOUD 帳號」、「Email」欄與六位數的「驗證碼」之後,再點選「取 得 OTP」。基於安全性考量,此網百有銷定網路位址及網卡資訊,必須與您申請 EDA CLOUD 帳號時於申請表上所填寫之資料一致。

#### **NARLabs** 國家實驗研究院 台灣半導體研究中心 Taiwan Semiconductor Research Institute

因為系統必須鎖定網卡資訊,因此必須請您將 Microsoft Edge 中以 Internet

Explorer 開啟網站。

請點擊Edge 瀏覽器右上方的 … 圖示,如下所示:

⊄≡ ⊕ ð

點擊後會出現下面圖示;請點選:「設定」,會來到瀏覽器設定頁面

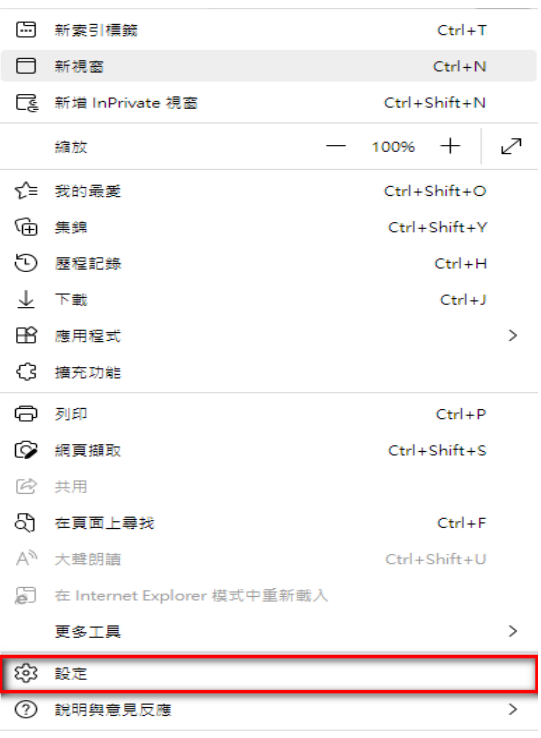

關閉 Microsoft Edge

設定 Internet Explorer 相容性:

設定→預設瀏覽器可以設定 Internet Explorer 相容性,如下圖所示(重新啟動): 如沒有重新啟動的按鈕,請選擇不允許=>再選回允許,則會有按鈕的顯示。

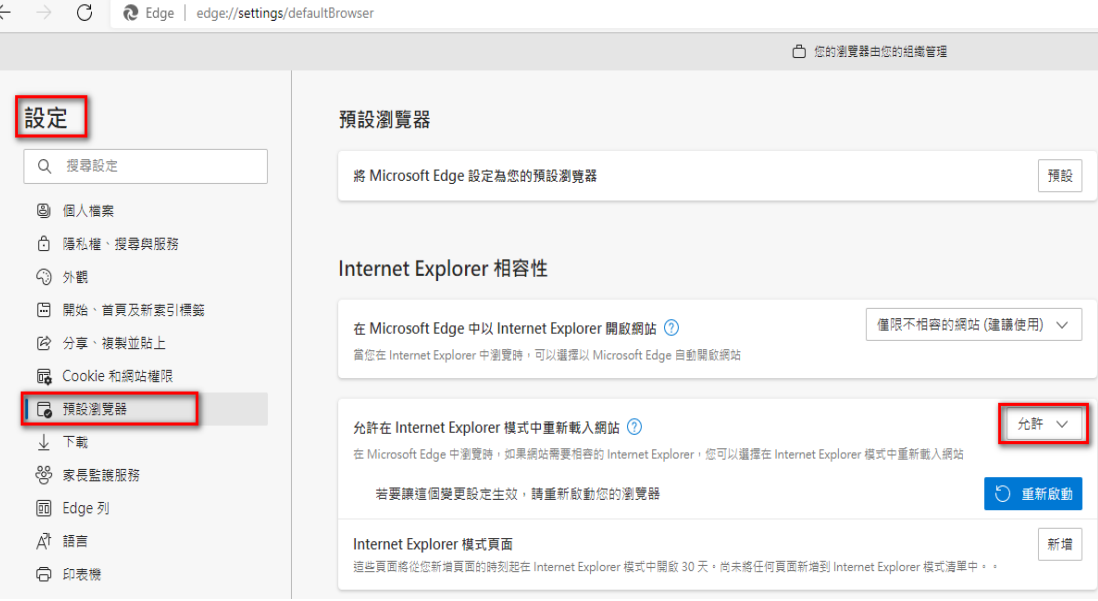

在 Microsoft Edge中以 Internet Explorer 開啟網站 請選擇: 僅限不相容的網站(建議使用) 允許在 Internet Explorer 模式重新載入網站 請選擇: 允許

新增Internet Explorer 模式頁面資訊,可增加網頁的相容性與自動化。

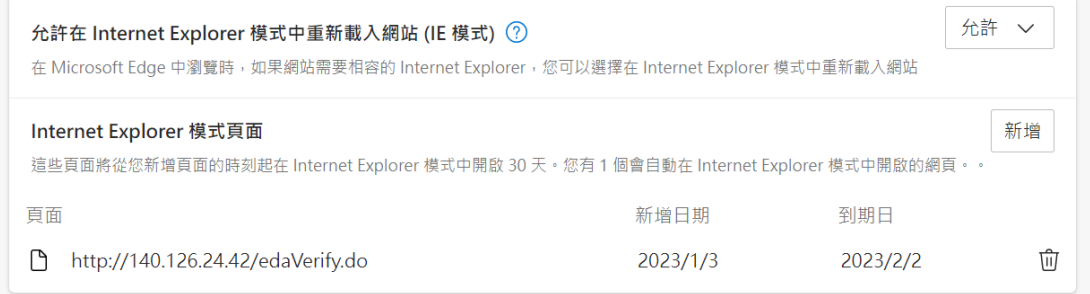

完成上述步驟即設定完成。

完成上述設定後,請接著在您電腦→Windows 系統→控制台→網際網路選項→安 全性,設定/確認 ACTIVE X 相關項目,說明如下:

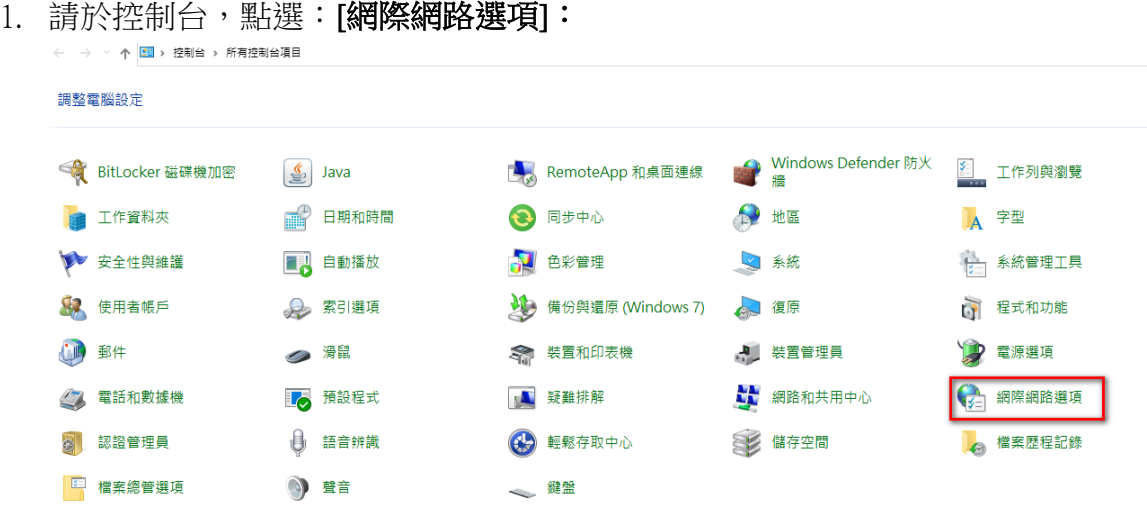

2. 在[網際網路選項] 點選→ [安全性] → [自訂等級]:

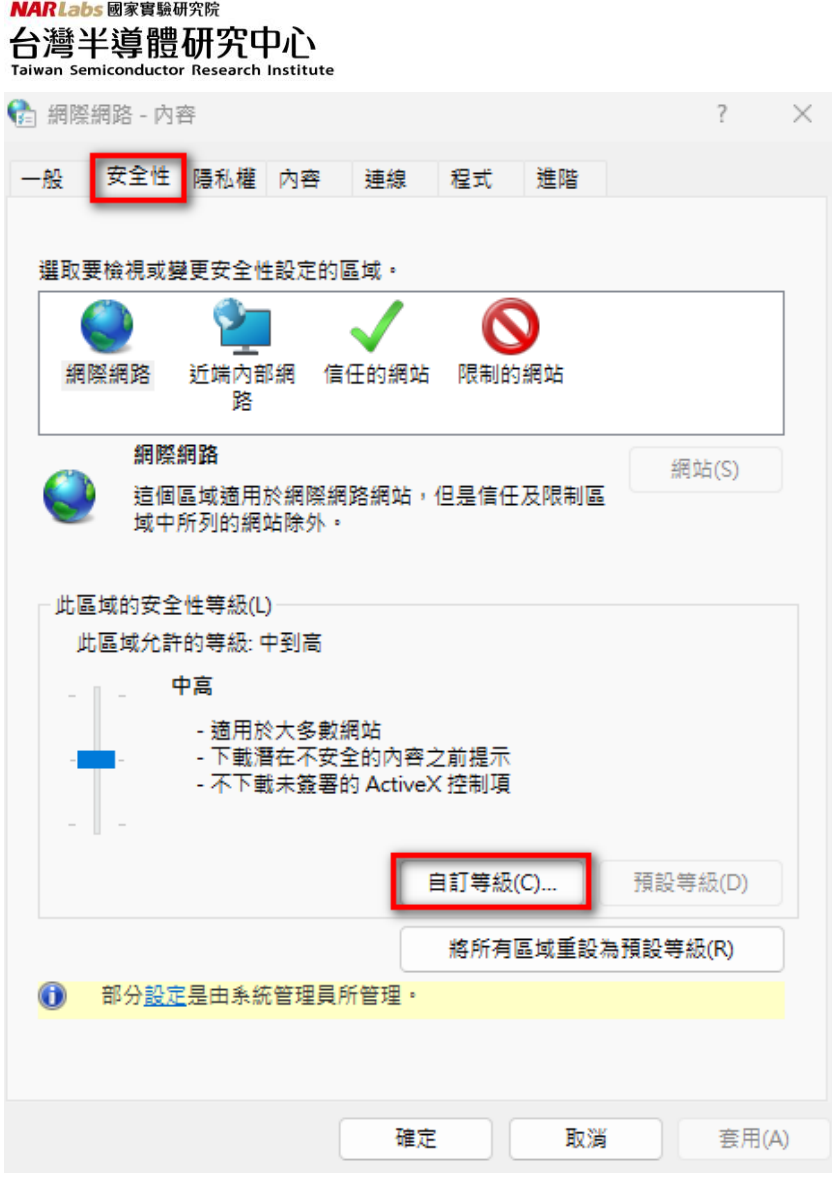

3. 點選[自訂等級],會另開一設定視窗,請啟用/提示 下拉選單內相關 active X 相關項目:

#### NARLabs 國家實驗研究院 台灣半導體研究中心 Taiwan Semiconductor Research Institute

← 安全性設定 - 網際網路區域

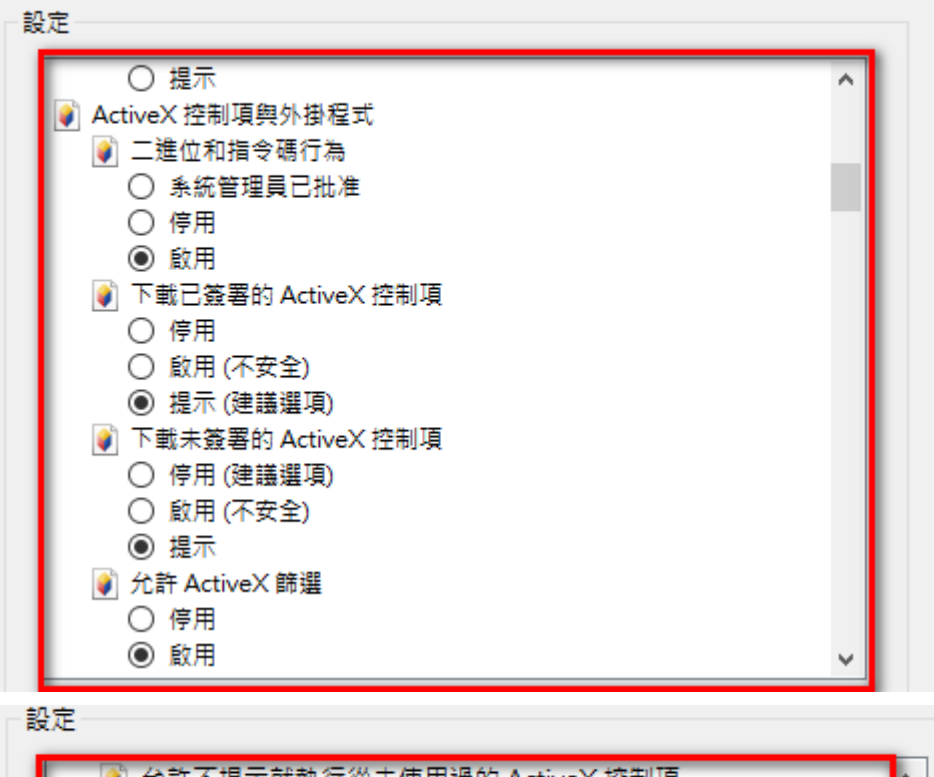

 $\times$ 

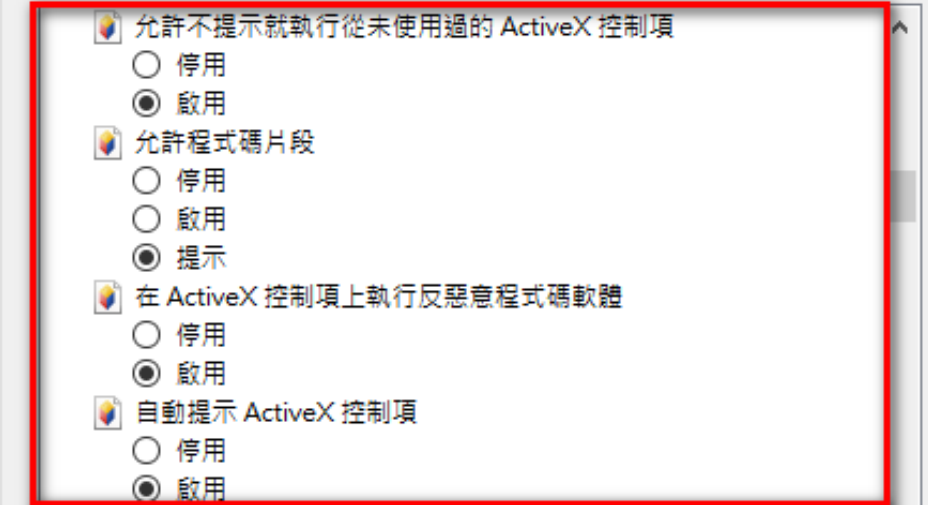

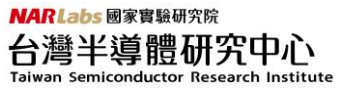

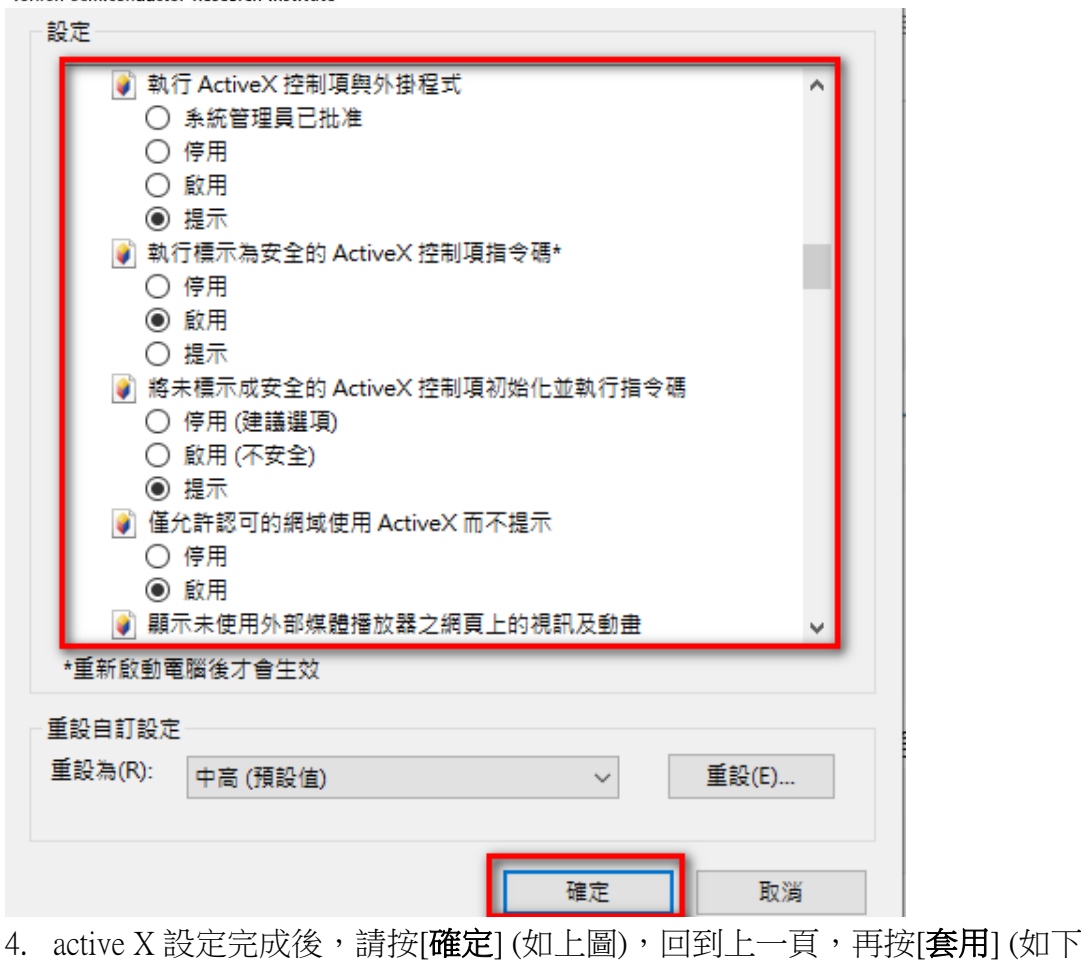

圖),就可正常執行 active X:

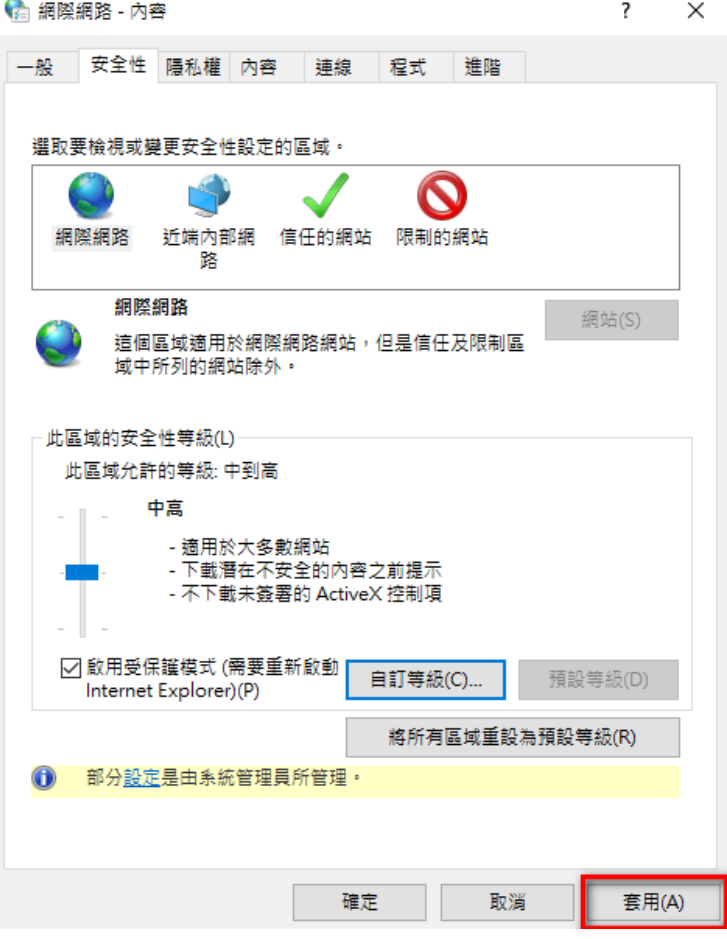

#### 操作說明

完成設定後,請依照以下步驟操作: 請先開啓Edge 瀏覽器,進入中心官網,點選: EDA CLOUD OTP。 在EDA CLOUD OTP 頁面,請切換成 在Internet Explorer模式中重新載入:

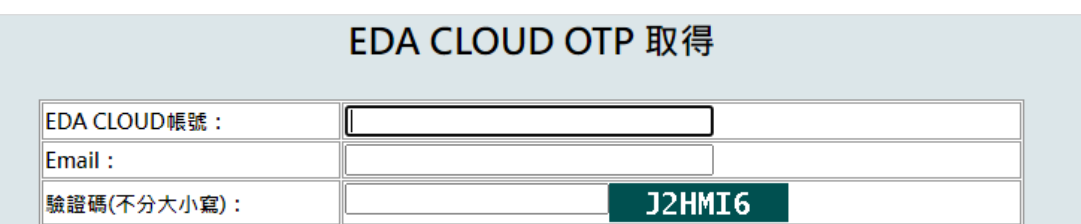

請點擊Edge 瀏覽器右上方進行在Internet Explorer模式中重新載入模式。

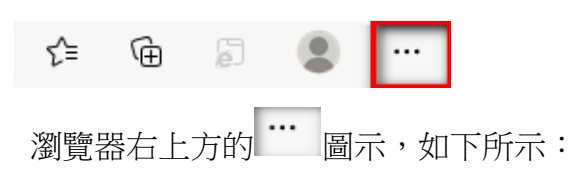

**點擊 Internet Explorer 模式中重新載入:** 

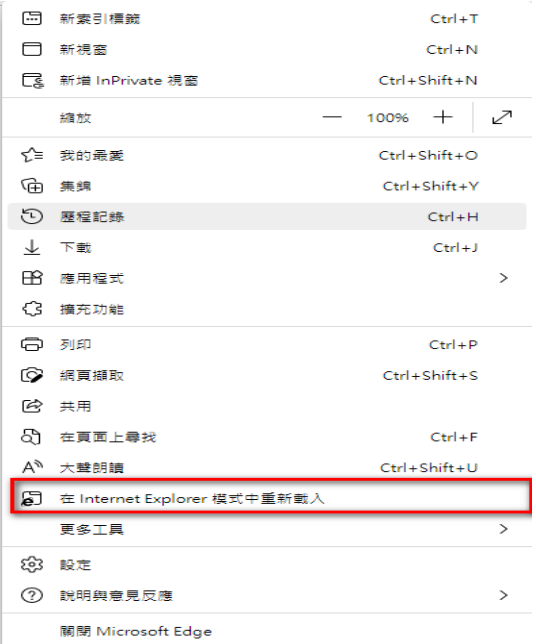

#### **NARLabs** 國家實驗研究院 台灣半導體研究中心 Taiwan Semiconductor Research Institute

使用Microsoft Edge進入 Internet Explorer 模式:畫面上方與下方會出現提示視窗 畫面上方-提示視窗如下圖所示,請點擊「完成」按鈕:

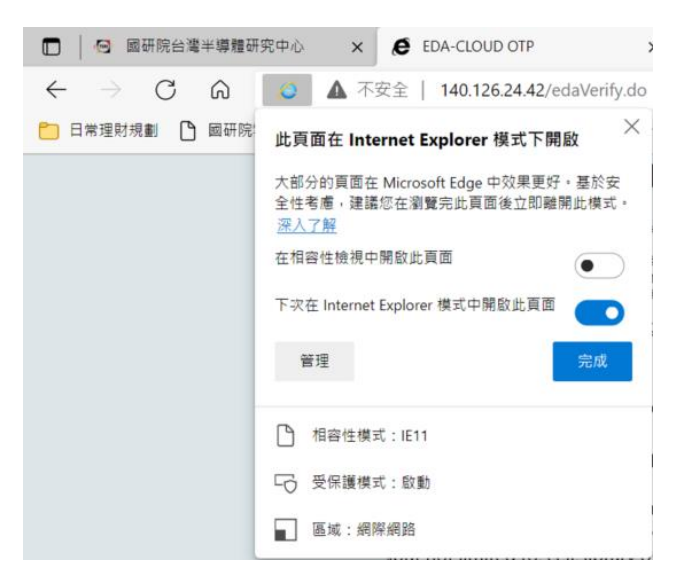

點擊[完成]按鈕後,進入 Internet Explorer 模式(登入OTP頁面成功套用設定後) 畫面下方-提示視窗如下圖所示,請點擊「允許被封鎖的內容」按鈕:

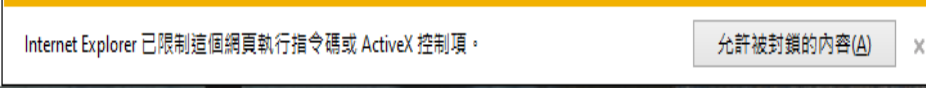

畫面會出現以下確認視窗, 請選擇「是」

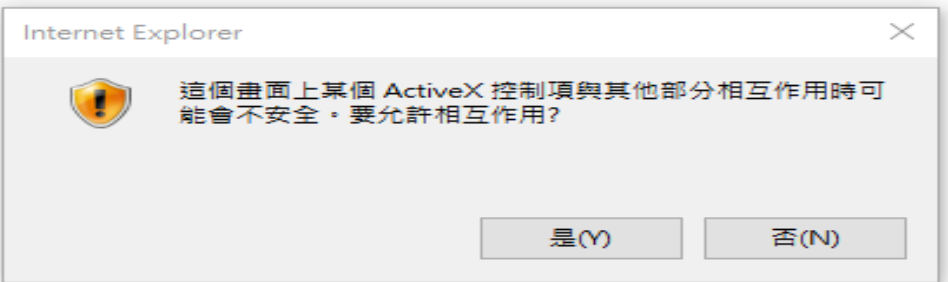

完成以上步驟取得OTP的資訊。

以上步驟若都已完成,仍未成功取得OTP密碼,可以將EDGE及ActiveX的設定還 原為其預設值或設定後關閉EDGE再開啟,並檢查控制台→網際網路選項→安全 性→自訂等級,確認有啟用/提示 下拉選單內相關Active X相關項目,測試是否 有套用相關的組態設定。

### <span id="page-11-0"></span>**1.5** 取得 **OTP**

如使用者通過驗證,系統將寄發 OTP 於使用者信箱,如下圖所示: 登入的 IP 與 PORT 資訊為 NXClient 的組態設定。

王大明 您好: 您的EDA CLOUD使用者登入密碼為:yTJYeQrmFD 有效時間至:2014/01/10 10:31 請您於時效內使用您的帳號及此密碼登入, 如已過期請重新取得登入密碼,網址為: http://140.126.24.42 請使用NX Clinet軟體登入EDA CLOUD, 登入的IP及PORT為 140.126.xx.xx:6001 謝謝!

# <span id="page-12-0"></span>**2** 安裝 **EDA cloud** 用戶端連線軟體

# <span id="page-12-1"></span>**2.1** 下載安裝

EDA Cloud 網頁中下載 EDA 遠端登錄軟體 開啟中心首頁 [https://www.tsri.org.tw](https://www.tsri.org.tw/) =>設計服務=>EDA Cloud 帳號申請

共有主程式及字型包,全部安裝檔都必需要安裝,否則將造成軟體無法開啟。

#### 相關文件與檔案

- EDA Cloud使用者手冊: EDACloud\_v5.0.pdf
- Full-custom設計使用者手冊: EDACloud\_FC\_v4.8.pdf
- Cell-based設計使用者手冊: EDACloud\_CB\_v3.pdf
- RF設計使用者手冊: EDACloud\_RF\_v5.3.pdf
- EDA Cloud内上傳晶片製作檔案使用說明
- 軟體申請與使用常見問題
- 下載EDA Cloud遠端登入軟體
- IP Address與MAC Address取得說明
- EDA Cloud資料匯出申請表

#### 請先安裝主程式再安裝字型安裝檔

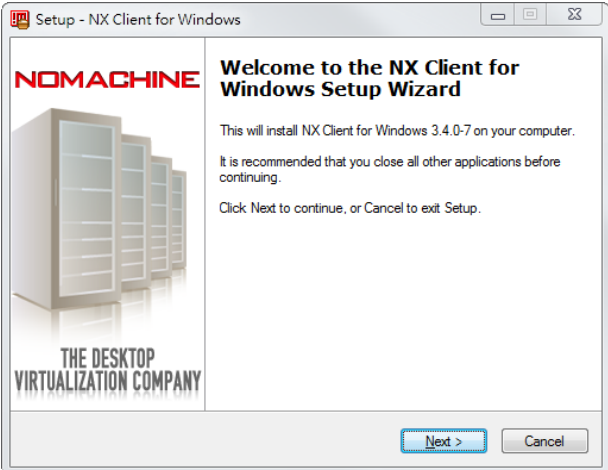

# <span id="page-12-2"></span>**2.2** 設定 **NX Client**

安裝完成後,請至 [開始]→[所有程式]→[ NX Client for Windows], 執行 OpenNX

#### NARLabs 國家實驗研究院 台灣半導體研究中心 Taiwan Semiconductor Research Institute Connection Wizard。

NX Client for Windows [III] NX Client for Windows NX Connection Wizard NX Help on the Web NX Session Administrator **B** Uninstall NX Client Fonts 75dpi Uninstall NX Client Fonts 100dpi Uninstall NX Client Fonts misc Uninstall NX Client Fonts Others Uninstall NX Client for Windows

#### 建立新的連線。

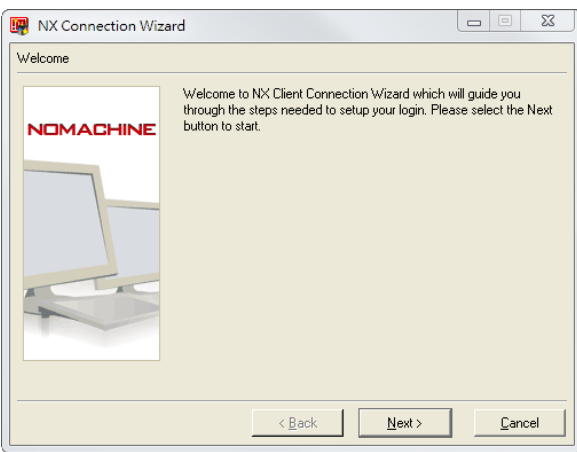

"Session" 請填入您自訂的名稱,"Host" 請填入 TSRI 提供給您的連線名 稱,這裡舉例: edac.cic.org.tw , " Protocol" 請選擇 SSH, Port 請填入 TSRI 提供 給您的連線埠(使用錯誤 port 雖可連線但無法登入),這裡舉例: 6002。連線速度

建議選擇 ISDN。最後請按下"Next"完成設定。

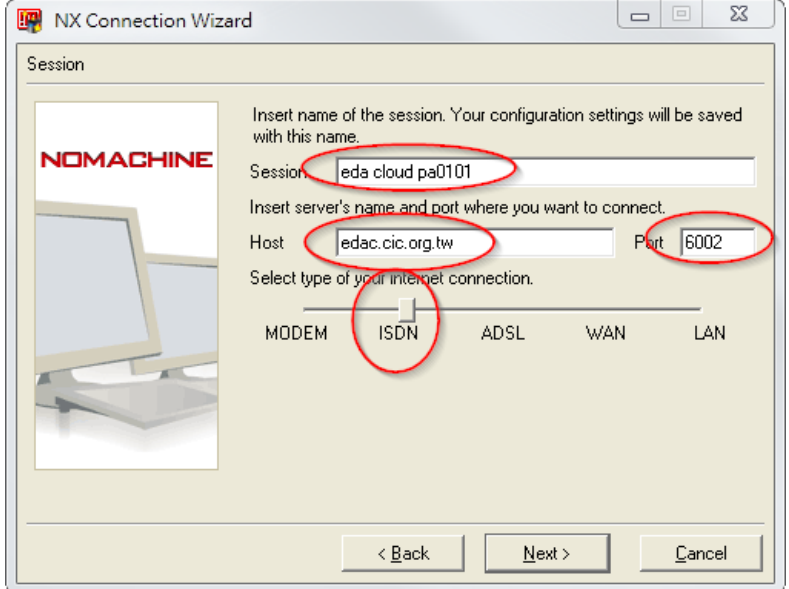

設定 session 使用的 desktop 為 CDE。

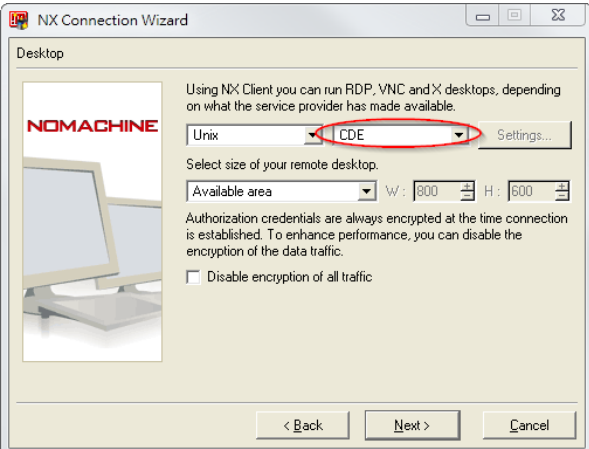

在桌面產生連線捷徑,並完成設定。

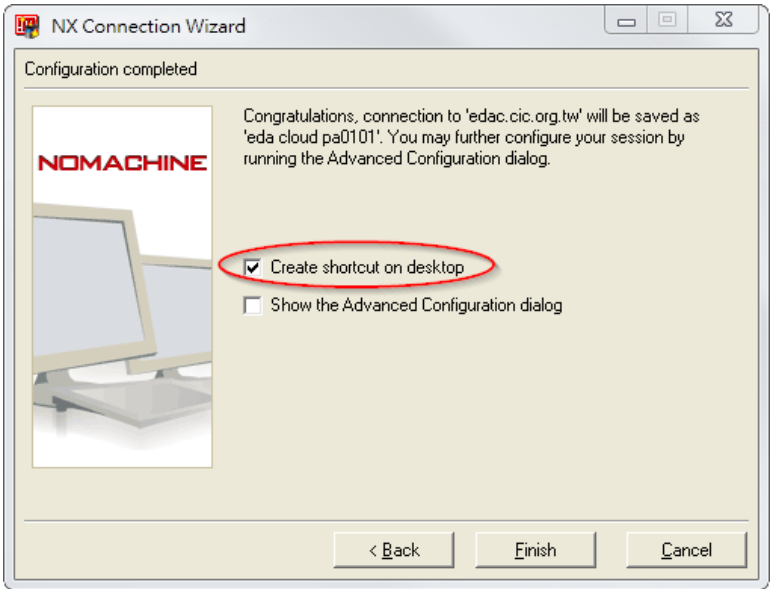

輸入帳號以及由 OTP 取得的密碼,按下 Configure 修改連線設定。

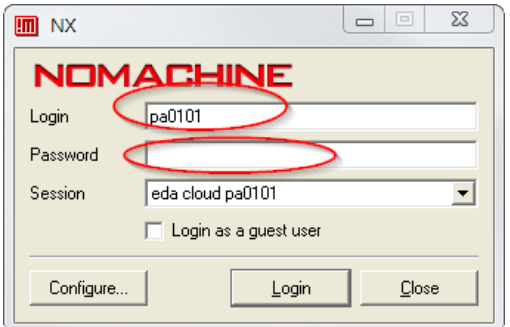

修改進階設定增加系統相容性及軟體速度(未勾選將會造成電路顯示延遲)。

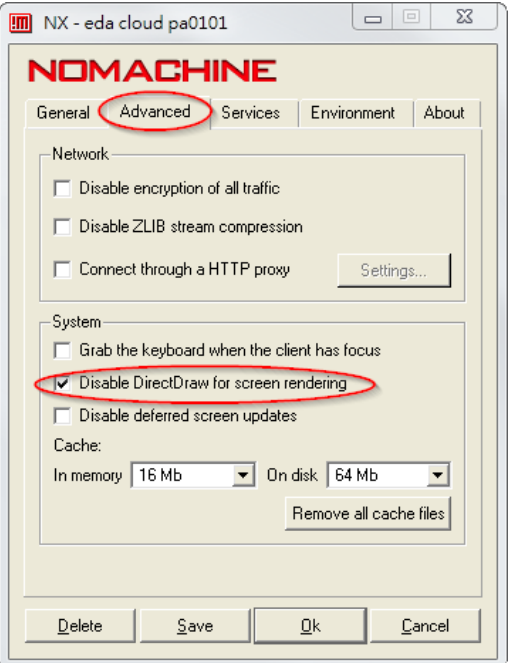

完成設定點選 login 開始連線,出現的錯誤訊息可以忽略。

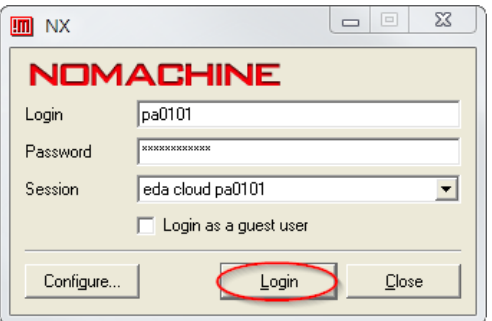

初次連線會詢問 RSA key 認證同意的訊息,請按 yes。

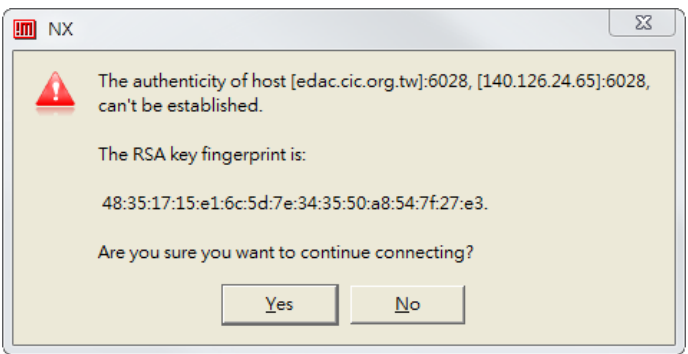

# <span id="page-17-0"></span>**3 EDA cloud** 系統使用說明

EDA cloud 採用前台編輯管理,後台提供共享與負載平衡資源的的架構模式來運 作。

### <span id="page-17-1"></span>**3.1** 編輯管理

透過圖形化桌面可以簡單管理個人資料夾下的檔案,以及編輯文字檔,開啟 PDF 文件。

在 Terminal 環境下,使用者可以自行編輯個自家目錄下的.eadcshrc(原為.cshrc) 針對個人使用習慣做設定。

### <span id="page-17-2"></span>**3.2** 製程資料

所有的製程資料僅置於後台的運算伺服器,使用者無法將任一製程資料複製到 使用者目錄中使用,欲使用需要先參考前台伺服器所提供的製程資料於後台伺 服器中放置路徑參照檔。

**Cell based** 請參照

**/cad/CBDK/CBDK\_TSMC90GUTM\_Arm\_v1.2/CBDK\_TSMC90GUTM\_Arm\_v1.2.list Full custom** 請參照

**/cad/PDK/TSMC90GUTM/PDK\_TSMC90GUTM.list**

※每個帳號的使用者家目錄會提供 **PDF** 資料夾,存放申請製程的 **PDF** 文件,請 勿將重要資料存放在個人桌面 **Desktop** 與 **PDF** 資料夾內。 ※PDF 的文件資料,系統提供 adobe and xpdf 兩套開啟軟體,如果文件己經沒有 需求,請於詳閱後關閉開啟的軟體,以利提供更佳的操作流程。

# <span id="page-18-0"></span>**3.3** 開啟 **EDA tool**

必須先開啟 Terminal 程式。

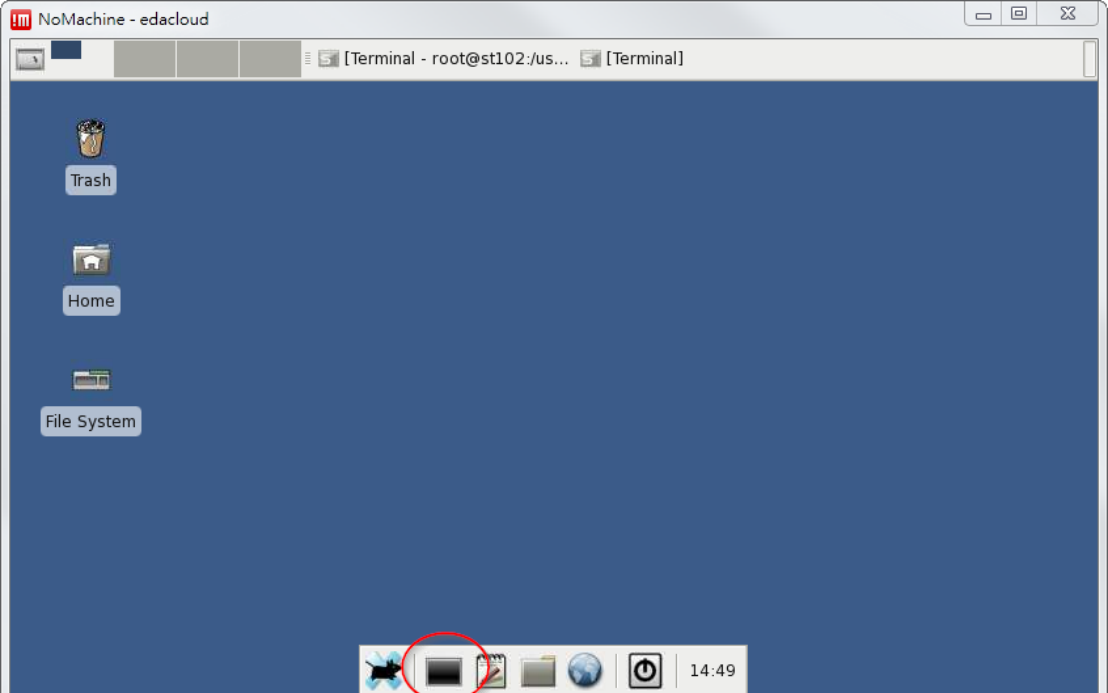

各種 EDA tool 的啟動方式需要使用中心提供的指令來做使用。

例如欲使用 Design Compiler,可直接輸入"Rdc\_shell"或是"runeda dc\_shell",若 要增加參數可以直接加在指今之後,例如要啟動 GUI 即可輸入"Rdc\_shell – gui"。

注意:第一次使用會出現以下訊息:

Are you sure you want to continue connecting (yes/no)?

請輸入 yes,僅第一次會需要輸入

欲查詢可以使用的指令可以輸入"runeda"來做查詢。

於原始指令前加大寫"R"即可使用,不需要另外 source 相關的.cshrc 檔。

切勿使用參數"&"來做背景執行,若不小心使用到請輸入"fg"將背景程式回到前 景執行。

欲增加多個 terminal 可以在 terminal 內使用組合鍵"Ctrl+Shift+T"打開新的 Terminal 分頁。

### <span id="page-18-1"></span>**3.4** 程式停止回應排除

因 EDA cloud 採用前後台機制,使用者無法直接於前台使用系統指令清除後台 執行中的程式。

EDA cloud 另外提供指令"Rkill"可快速清除後台已停止回應的程式。 注意使用前請先將其他正在使用的程式儲存,已免遭到一併清除。

# <span id="page-19-0"></span>**3.5** 版本切換

欲使用其他版本可在指令後面增加"@ver"參數來做查詢,例如"Rdc\_shell @ver" 會出現:

Available versions:

- (0) 2015.06-sp5
- (1) 2018.06
- (2) 2019.03
- (3) 2019.12

#### cur = 2019.12

訊息顯示目前版本為 2019.12,欲使用中心提供的其他版本可以使用"Rdc\_shell @ver 0"來啟動編號 0 的 2015.06-sp5 版的 Design Compiler。其餘軟體使用之參 數可以接續在其後,"Rdc\_shell @ver 0 -gui"

指令所對應的 EDA tool 以及提供的版本可以參考下表:

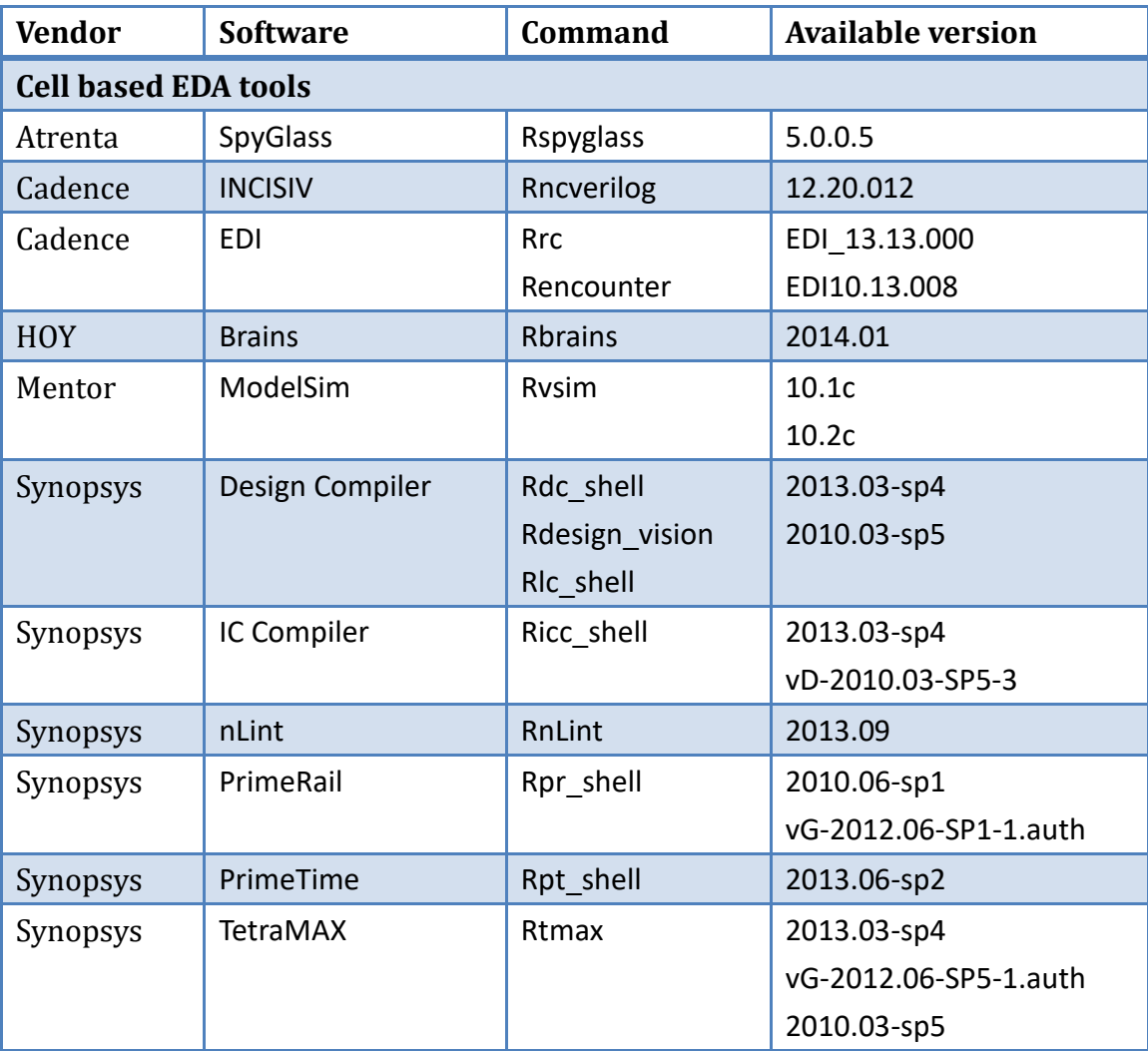

#### **NARLabs** 國家實驗研究院 AAA.2008 @家食数的形式<br>台灣半導體研究中心

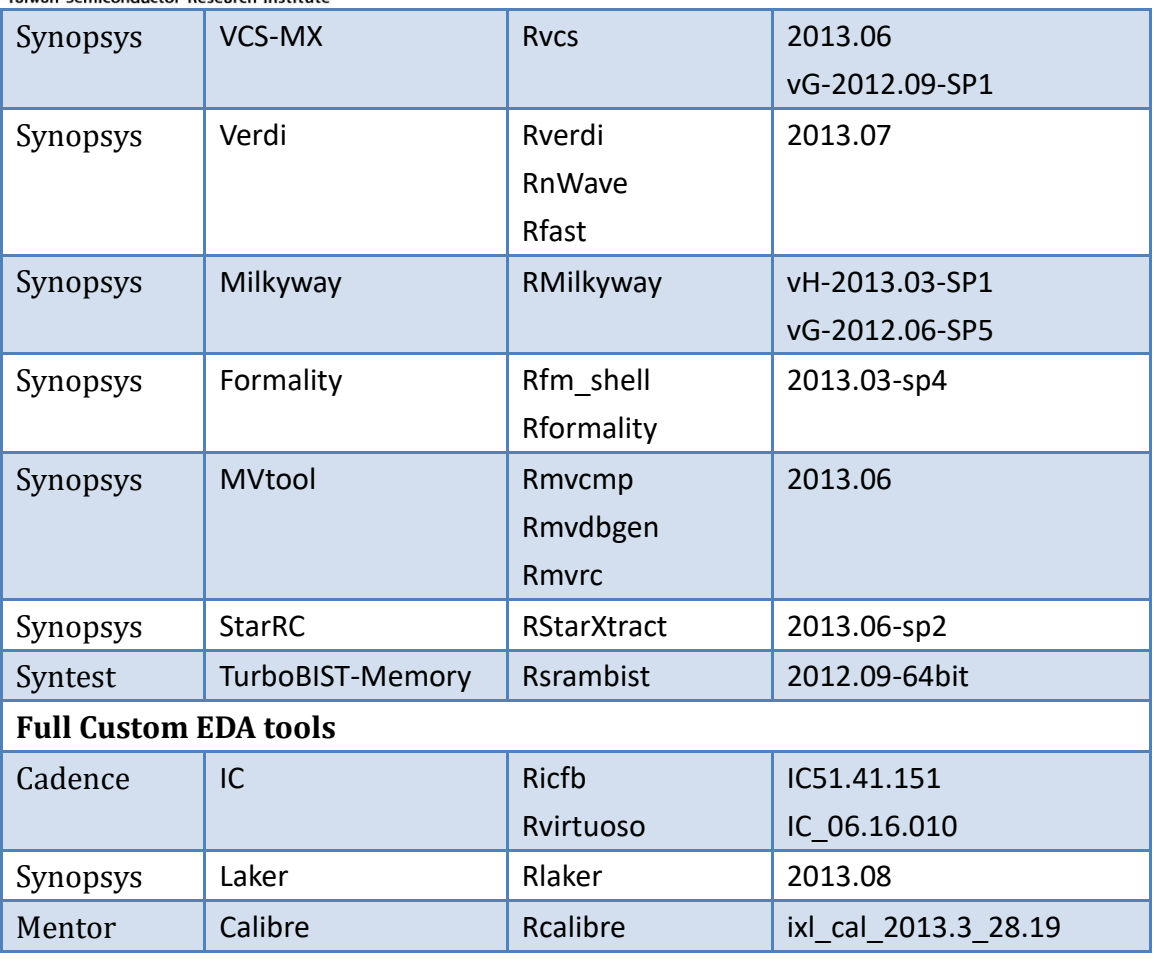

(所列版本僅供參考,實際可用版本請於系統內使用查詢)

### <span id="page-21-0"></span>**3.6** 結束使用

請將相關檔案存檔後,(1)點關閉視窗 (2)選擇 terminate 結束 EDA cloud 的使

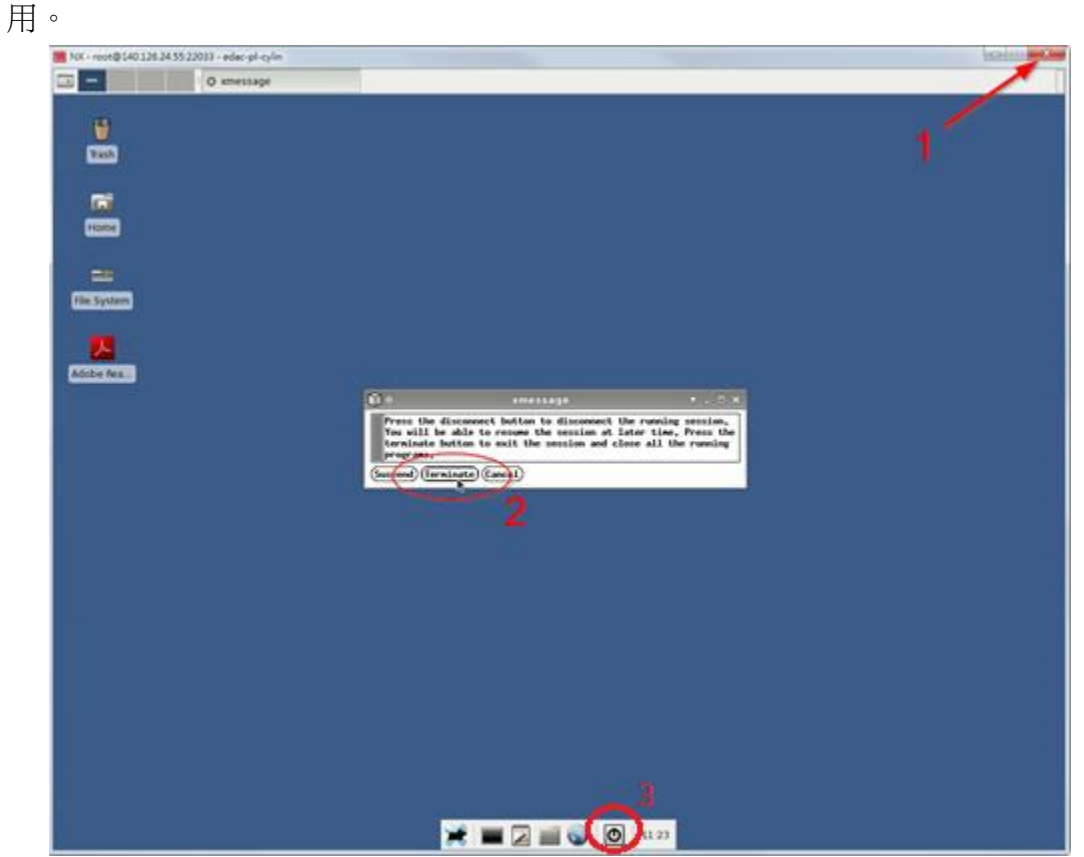

※閒置狀態或沒有設計模擬需求,請將相關檔案存檔後,撰擇(3)logout│ ◎ │ ۞ │<br>出名第 出系統:

第一釋放系統資源提供研究團隊成員有更充足的資源使用率。

第二降低因閒置過久或不正常斷線後,無法再次登入的情況。

# <span id="page-22-0"></span>**4 EDAFTP** 使用方式

1. EDAFTP 操作概念為,使用者可利用 FTP 將設計資料上傳至 EDAFTP 上(此為 單向操作,無法下載),再透過 EDA cloud 上使用 FTP 將 EDAFTP 內剛上傳好 的設計資料下載到 EDA cloud 內部,藉此來確保 EDA cloud 中資料的安全。

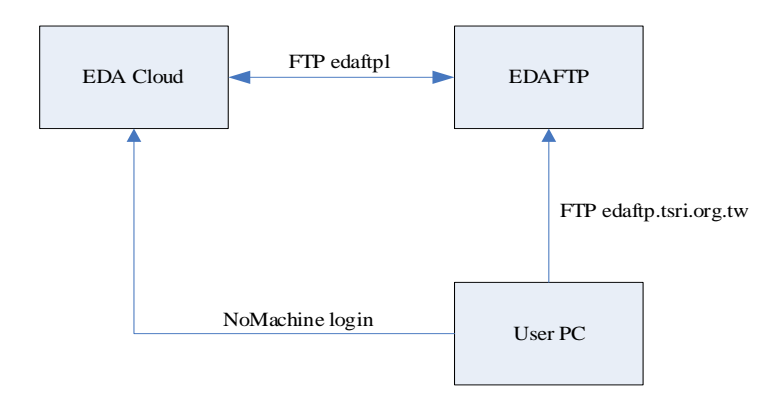

2. 首先請用 FTP CLIENT 軟體,舉例: FileZllia,転體下載位置 <https://filezilla-project.org/download.php?type=client>

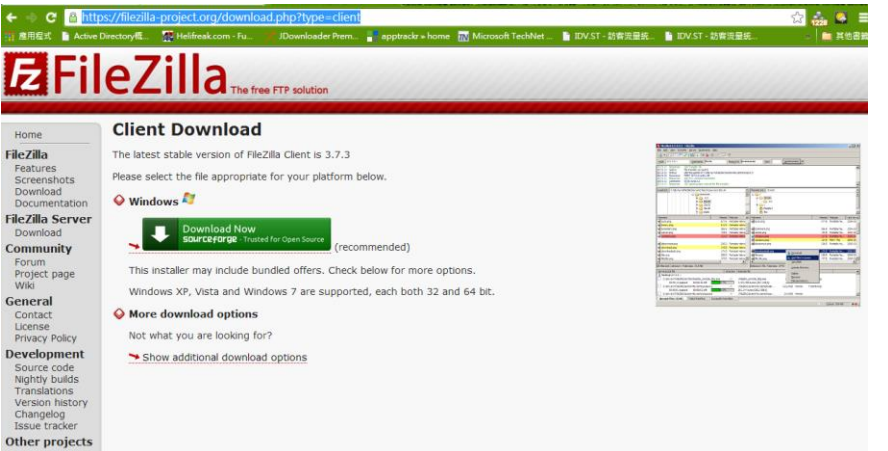

3. 使用介面

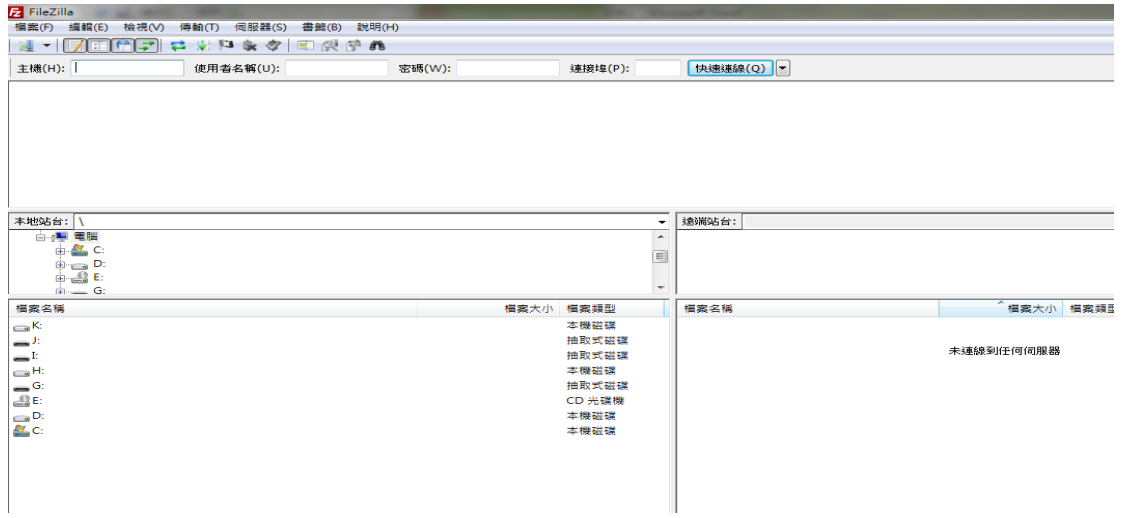

4. 設定 FTP 連線逾時時間:

1.點選"編輯"→"設定"。2. 將多少秒內逾時改為"1200"。3. 後"確認"。

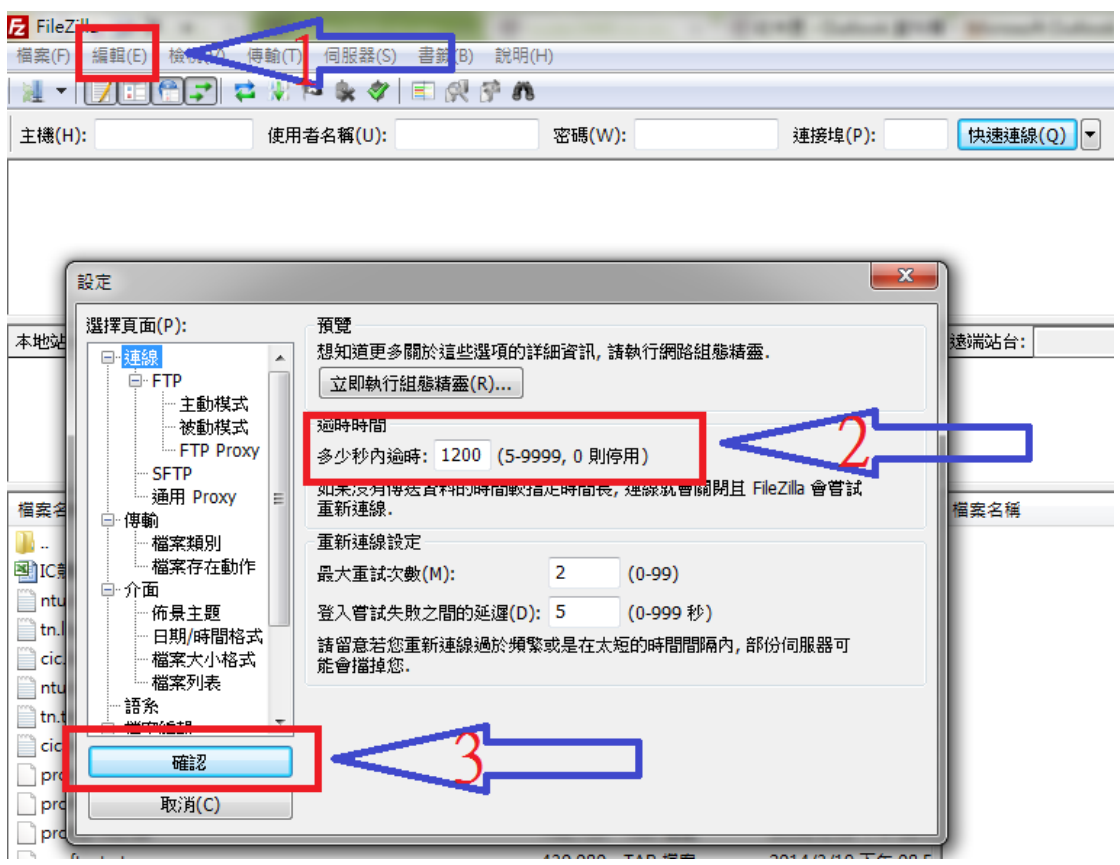

5. 使用方式:

請參考下圖紅框處依帳號主機填入如下資訊:

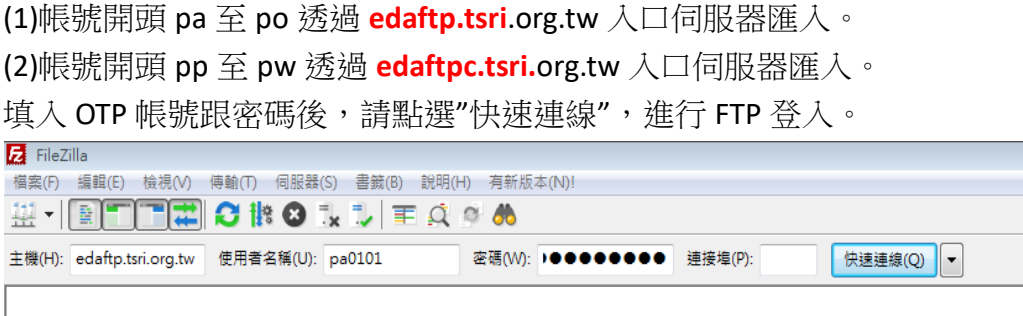

- 6. 登入後,請上傳你需要放置 EDA CLOUD 裡的資料。 請將整個目錄使用 tar 壓縮打包整個上傳,注意檔名不可使用中文以及空 格。
- 7. 上傳完成後,請至 EDA CLOUD 桌面,進行內部資料傳送,如下圖

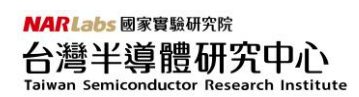

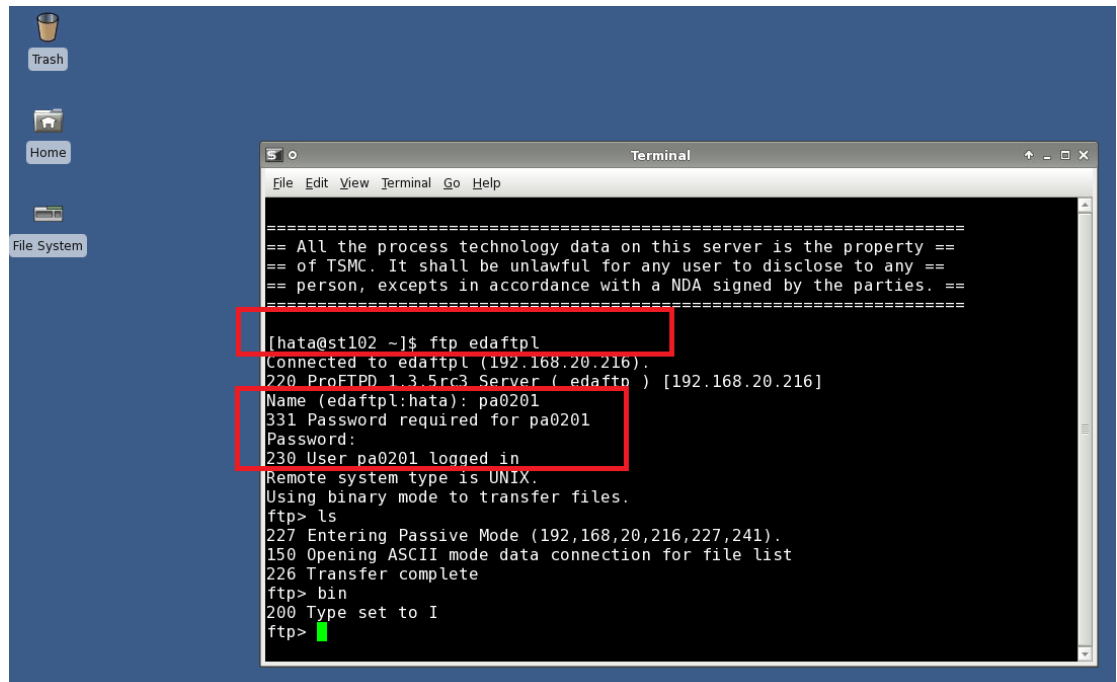

- 8. 使用 FTP 指令連入內部交換 FTP, 如 ftp edaftpl
- 9. 輸入帳號及密碼,登入成功後進行從外部 FTP 上傳後的資料, 使用指令"get file\_name"下載至個人目錄內,

下載後可使用指令 tar-xf file\_name.tar"將檔案解開。

PS: FTP 伺服器内的個人目錄資料為暫存區,保留 24 小時後系統自動進行資料 刪除作業,相同資料上傳第二次請修改檔案名稱。